# Openflow Custom Pipeline

# **Contents**

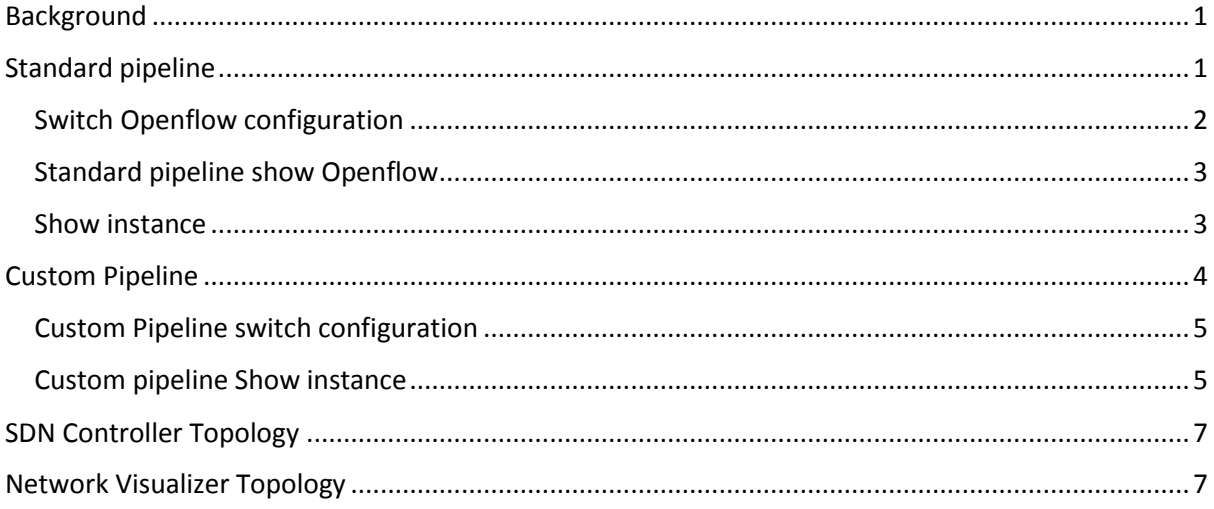

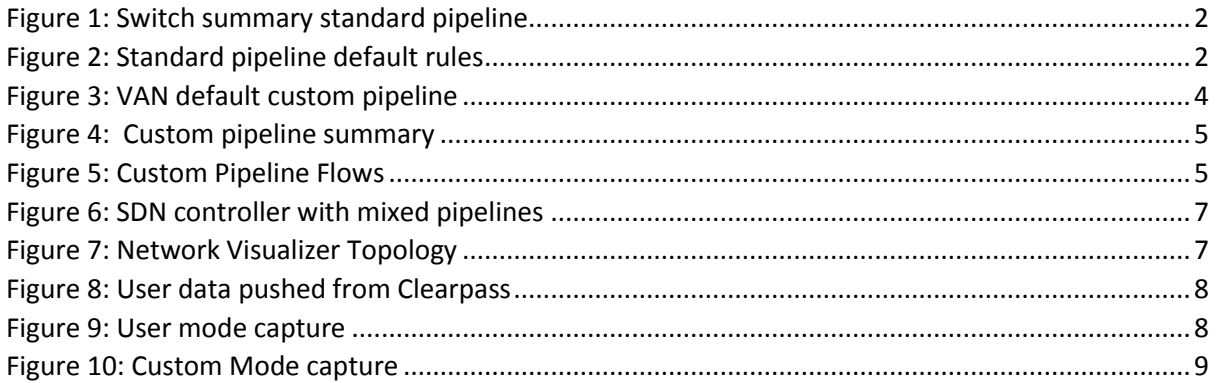

# <span id="page-0-0"></span>Background

The purpose of this document is to demonstrate the support of custom OpenFlow pipelines in the ArubaOS switches and VAN controller. This capability has been supported in the switches since v16.01 and is now supported on the controller version 2.8. This is not a technical reference, it is simply an overview of custom pipelines and some screen grabs of the configuration and flow displays. This also shows the Aruba SDN apps running on custom pipelines as well as Clearpass – Visualizer integration.

# <span id="page-0-1"></span>Standard pipeline

Standard pipeline in VAN SDNC 2.8.8 and ArubaOS 16.03.0004

In the standard pipeline 3 tables are used 2 Hardware (0,100) and one Software table (200). With the controller default rules, table 0 simply points at table 100 so is not very useful. The switch only has a single hardware table (100) and it merely reports table 0 to be spec compliant. If we

attempt to push any rules to table 0, they are rejected. Table 100 copies BDDP topology discovery packets to the controller. It also matches on ARP and DHCP and forwards those packets to table 200. This works OK and is backward compatible with V2 ASIC based hardware. However there are only 2 tables that can be used for matching and applying actions. Furthermore table 200 is processed in the CPU so has limited performance and high overhead. The net result is that we only have one HW table for match and set actions. This is rather limiting and doesn't take full advantage of the V3 ASIC capabilities.

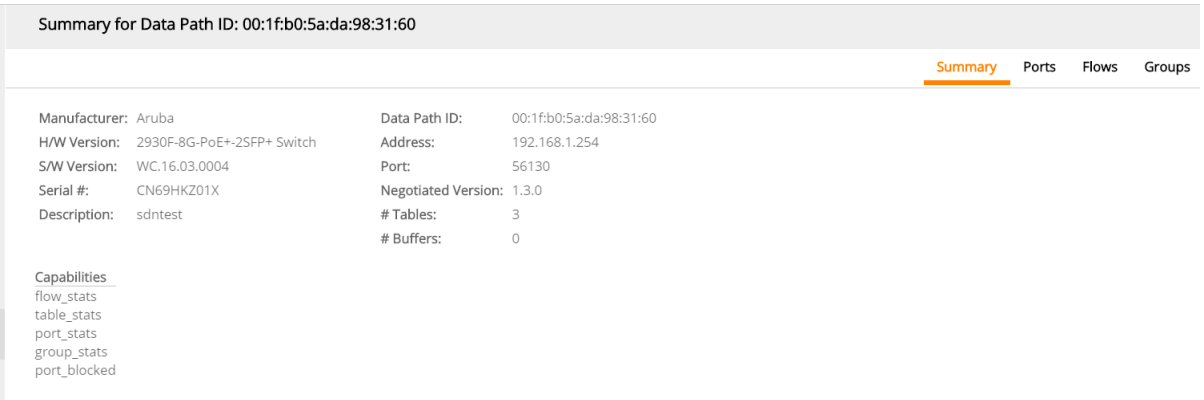

<span id="page-1-1"></span>*Figure 1: Switch summary standard pipeline*

|                  |                       |                      |                                |                                                                        |                                                                                | Ports<br><b>Flows</b><br>Groups<br>Summary |
|------------------|-----------------------|----------------------|--------------------------------|------------------------------------------------------------------------|--------------------------------------------------------------------------------|--------------------------------------------|
| Table ID<br>$-0$ |                       |                      | Flow Count Table Name<br>Start |                                                                        |                                                                                |                                            |
| $\cdot$ 0        | Priority              | Packets<br>$\bullet$ | <b>Bytes</b><br>$\circ$        | Match                                                                  | Actions/Instructions<br>goto_table: 100                                        | Flow Class ID<br>com.hp.sdn.normal         |
| $-100$           |                       | 5                    | <b>Policy Table</b>            |                                                                        |                                                                                |                                            |
|                  | Priority<br>$+ 60000$ | Packets<br>$\bullet$ | <b>Bytes</b><br>$\circ$        | Match<br>eth_type: bddp                                                | Actions/Instructions<br>apply actions:<br>output: CONTROLLER                   | Flow Class ID<br>com.hp.sdn.bddp.steal     |
|                  | $+ 31500$             | $\Omega$             | $\Omega$                       | eth_type: ipv4<br>ip_proto: udp<br>udp_src: 67<br>udp_dst: 68          | goto_table: 200                                                                | com.hp.sdn.dhcp.copy                       |
|                  | $+ 31500$             | $\bullet$            | $\bullet$                      | eth type: ipv4<br>ip_proto: udp<br>udp_src: 68<br>udp_dst: 67          | goto table: 200                                                                | com.hp.sdn.dhcp.copy                       |
|                  | $+ 31000$             | $\circ$              | $\circ$                        | eth_type: arp                                                          | goto_table: 200                                                                | com.hp.sdn.arp.copy                        |
| $\cdot$ 0        |                       | 71                   | $\circ$                        |                                                                        | apply_actions:<br>output: NORMAL                                               | com.hp.sdn.normal                          |
| $-200$           |                       | $\overline{4}$       | SW Table 1                     |                                                                        |                                                                                |                                            |
|                  | Priority<br>$+ 31500$ | Packets<br>$\bullet$ | <b>Bytes</b><br>$\bullet$      | Match<br>eth_type: ipv4<br>ip_proto: udp<br>udp_src: 67<br>udp_dst: 68 | Actions/Instructions<br>apply_actions:<br>output: CONTROLLER<br>output: NORMAL | Flow Class ID<br>com.hp.sdn.dhcp.copy      |
|                  | $+ 31500$             | $\bullet$            | $\circ$                        | eth_type: ipv4<br>ip proto: udp<br>udp_src: 68<br>udp_dst: 67          | apply_actions:<br>output: CONTROLLER<br>output: NORMAL                         | com.hp.sdn.dhcp.copy                       |
|                  | $+ 31000$             | $\bullet$            | $\bullet$                      | eth_type: arp                                                          | apply actions:<br>output: CONTROLLER<br>output: NORMAL                         | com.hp.sdn.arp.copy                        |
| $\cdot$ 0        |                       | $\circ$              | $\bullet$                      |                                                                        | apply_actions:<br>output: NORMAL                                               | com.hp.sdn.normal                          |

<span id="page-1-2"></span>*Figure 2: Standard pipeline default rules*

### <span id="page-1-0"></span>Switch Openflow configuration

Aruba-2930F-8G-PoEP-2SFPP(openflow)# display this controller-id 1 ip 192.168.1.3 controller-interface vlan 1 instance "sdntest" member vlan 31-33 controller-id 1 version 1.3 only connection-interruption-mode fail-standalone default-miss-action output-normal

 enable exit enable

### <span id="page-2-0"></span>Standard pipeline show Openflow

Aruba-2930F-8G-PoEP-2SFPP# show openflow

OpenFlow : Enabled Egress Only Ports Mode : Disabled

Instance Information

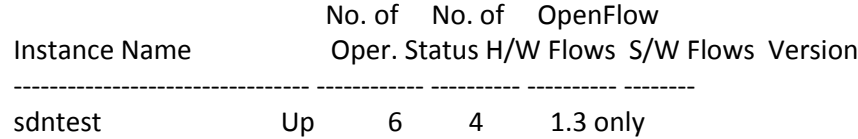

### <span id="page-2-1"></span>Show instance

Aruba-2930F-8G-PoEP-2SFPP# show openflow instance sdntest

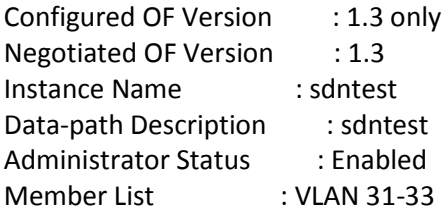

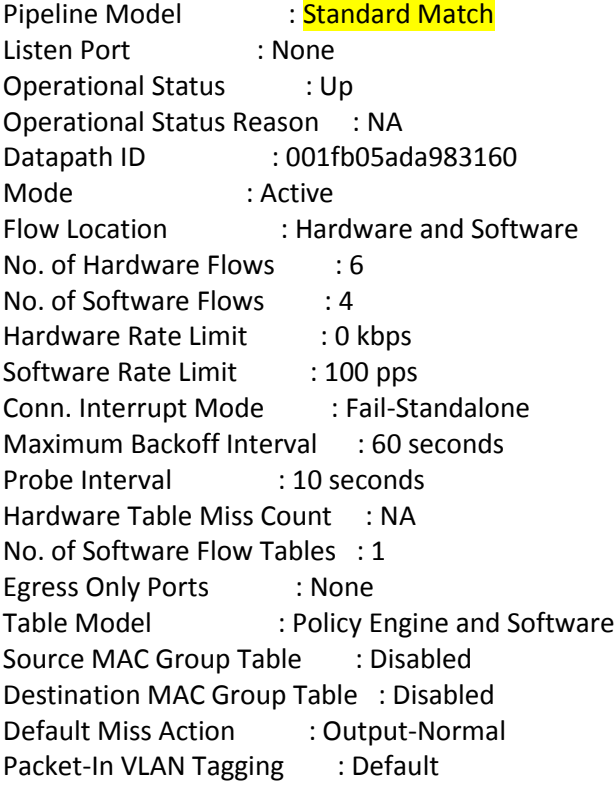

Controller Id Connection Status Connection State Secure Role

------------- ----------------- ---------------- ------ ------ 1 Connected Active No Equal

# <span id="page-3-0"></span>Custom Pipeline

Since the 16.01 firmware release, the v3 switch models (5400, 3810, 2930) have supported a customisable OpenFlow pipeline. The customisable pipeline provides the following improvements over prior OpenFlow implementations:

- **1.** Optimization of available hardware resources, for improved scaling.
- **2.** Multi-app coordination, using multiple successive hardware tables.
- **3.** Improved functionality, with matches/instructions only available with a customized pipeline

SDNC 2.8.8 and the Aruba SDN applications (Protector, Optimizer and Visualizer) can now use the custom pipeline. This creates multiple tables and shift the rules to HW. On the switch this is signalled with the command 'Custom Pipeline' under the Openflow instance. This is dynamically negotiated with the controller so can be initialised on a switch by switch basis. This provides backward compatibility and flexibility to apply custom pipeline(s) on a switch by switch basis. Aruba has a default custom pipeline definition that works with our SDN Apps. You can create your own pipeline and push this down to the switch. There is a tool available to build these pipelines for VAN and RYU (eg FAUCET) controllers. See tools appendix

When a switch is configured with "custom pipeline-model" and connected to the VAN SDN controller, the controller will push a default customized pipeline, referred to as the "default VAN custom pipeline" elsewhere in this document. The default VAN custom pipeline is general purpose, yet gives improved scaling for HPE VAN applications (Protector, Optimizer, Visualizer).

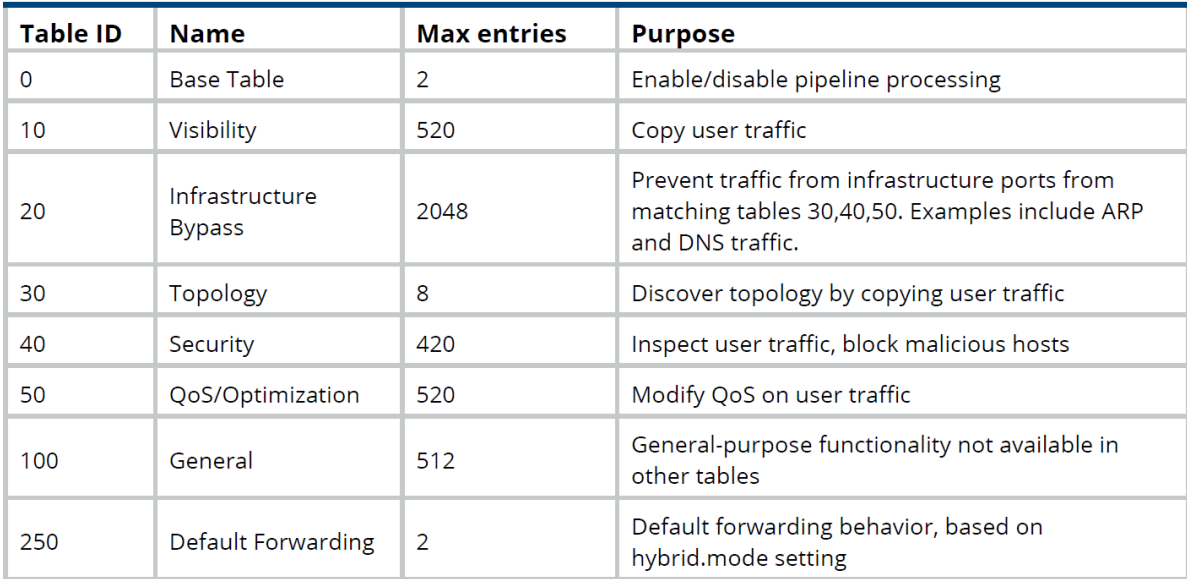

The default VAN custom pipeline is show in the following table

<span id="page-3-1"></span>*Figure 3: VAN default custom pipeline*

#### Summary for Data Path ID: 00:1f:b0:5a:da:98:31:60

| Manufacturer: Aruba                                                                    |                            | Data Path ID:             | 00:1f:b0:5a:da:98:31:60 |
|----------------------------------------------------------------------------------------|----------------------------|---------------------------|-------------------------|
| H/W Version:                                                                           | 2930F-8G-PoE+-2SFP+ Switch | Address:                  | 192.168.1.254           |
| S/W Version:                                                                           | WC.16.03.0004              | Port:                     | 61564                   |
| Serial #:                                                                              | CN69HKZ01X                 | Negotiated Version: 1.3.0 |                         |
| Description:                                                                           | sdntest                    | #Tables:                  | 1                       |
|                                                                                        |                            | # Buffers:                | $\Omega$                |
| Capabilities<br>flow stats<br>table_stats<br>port stats<br>group_stats<br>port blocked |                            |                           |                         |

<span id="page-4-2"></span>*Figure 4: Custom pipeline summary*

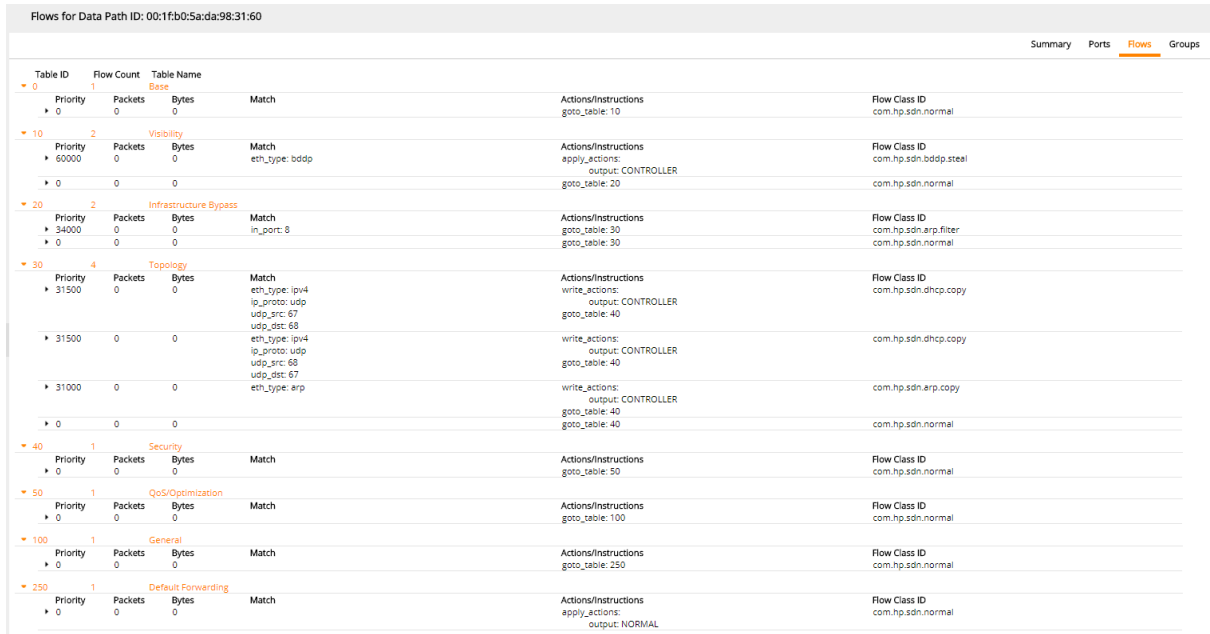

Summary Ports Flows Groups

<span id="page-4-3"></span>*Figure 5: Custom Pipeline Flows*

### <span id="page-4-0"></span>Custom Pipeline switch configuration

Aruba-2930F-8G-PoEP-2SFPP(of-inst-sdntest)# disp this instance "sdntest" member vlan 31-33 controller-id 1 version 1.3 only connection-interruption-mode fail-standalone pipeline-model custom default-miss-action output-normal enable exit

### <span id="page-4-1"></span>Custom pipeline Show instance

Aruba-2930F-8G-PoEP-2SFPP(of-inst-sdntest)# sh openflow

OpenFlow : Enabled Egress Only Ports Mode : Disabled Instance Information

 No. of No. of OpenFlow Instance Name Oper. Status H/W Flows S/W Flows Version --------------------------------- ------------ ---------- ---------- ------- sdntest Up  $\frac{13}{13}$  0 1.3 only

Aruba-2930F-8G-PoEP-2SFPP(config)# show openflow instance sdntest

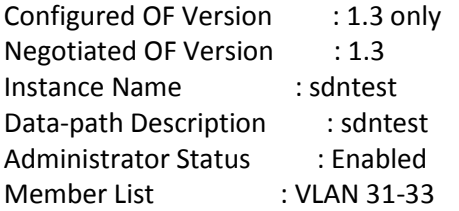

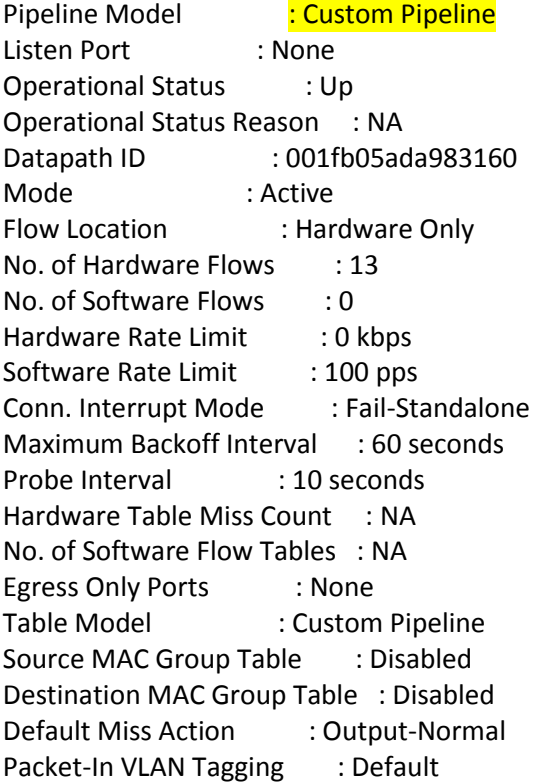

Controller Id Connection Status Connection State Secure Role

------------- ----------------- ---------------- ------ ------ 1 Connected Active No Equal

# <span id="page-6-0"></span>SDN Controller Topology

The SDN controller is showing a topology with a 2930 V3 switch running Custom Pipeline and a 5400zl switch running standard pipeline. You can even run custom pipeline and standard pipeline on the same switch with different instances.

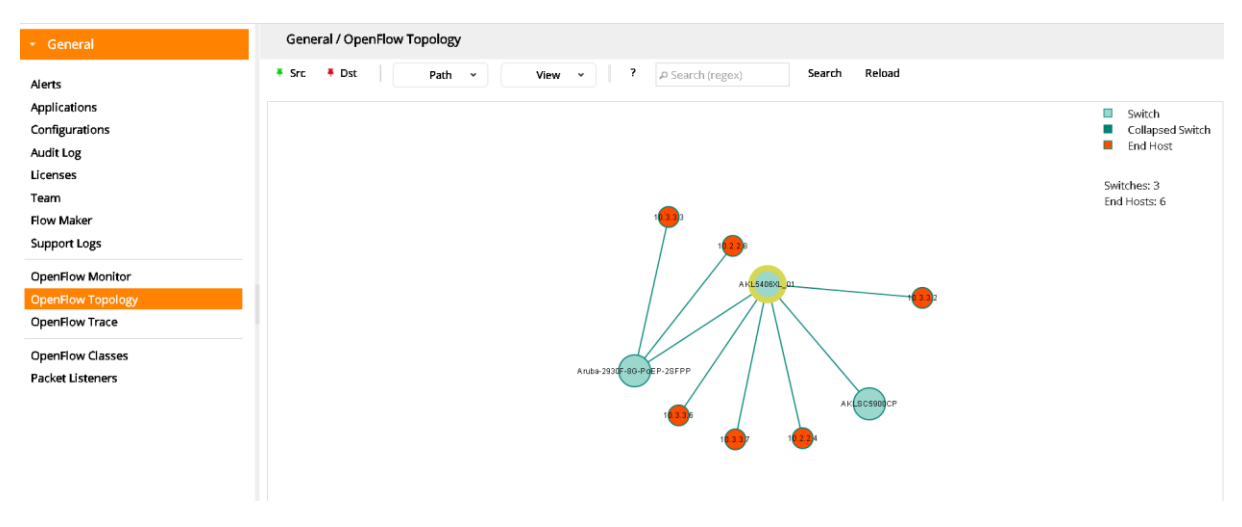

<span id="page-6-2"></span>*Figure 6: SDN controller with mixed pipelines*

# <span id="page-6-1"></span>Network Visualizer Topology

The Visualizer application integrates with Active Directory (with AD agent) or with Aruba Clearpass. This provides User ID to the application. In this case integration is via Clearpass and we can see the end users that have associated with 802.1x. We can then create a capture session based on userID.

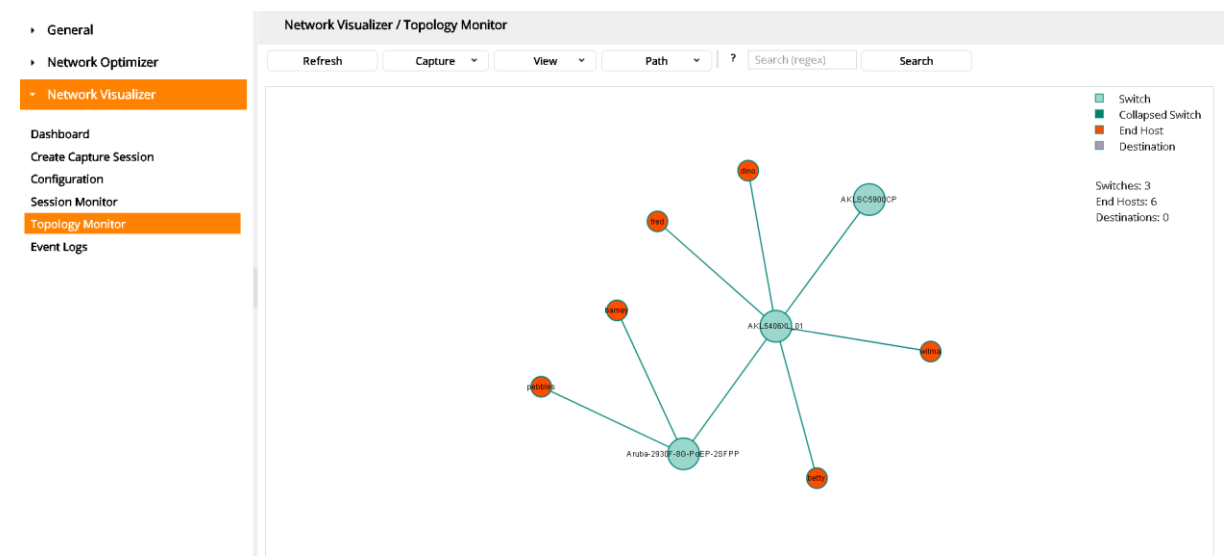

<span id="page-6-3"></span>*Figure 7: Network Visualizer Topology*

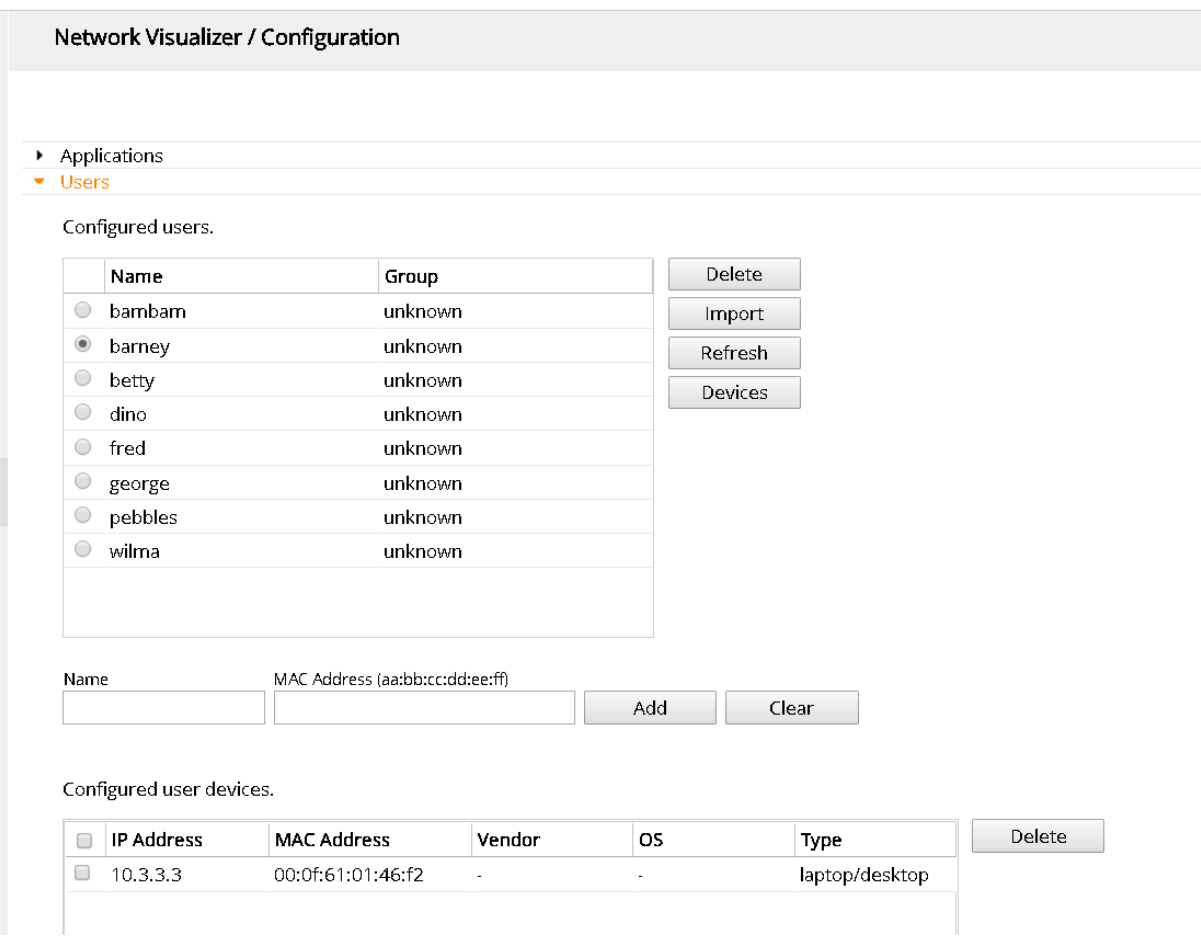

<span id="page-7-0"></span>*Figure 8: User data pushed from Clearpass*

Clearpass is configured to push the end user information (UID, MAC) to Visualizer on authentication.

The Clearpass integration is covered in the Visualizer Administration guide

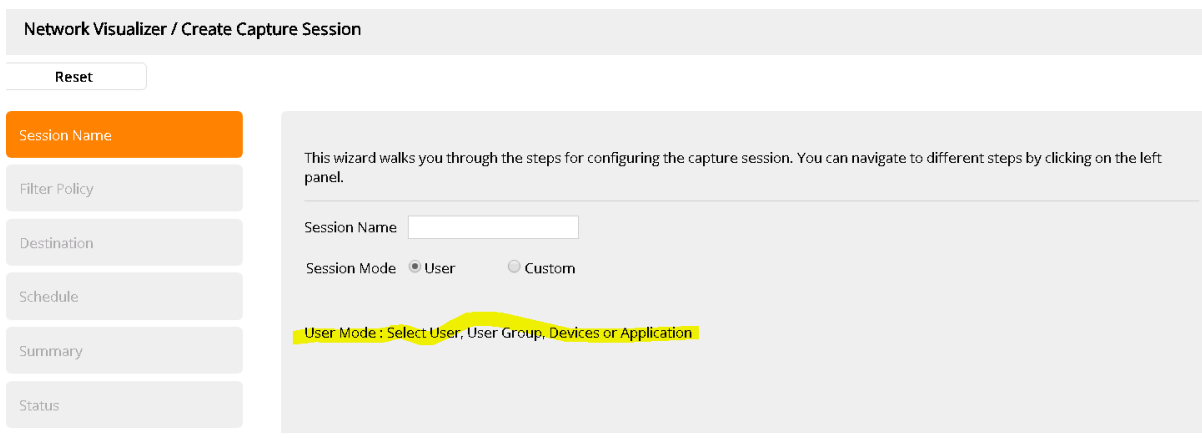

<span id="page-7-1"></span>*Figure 9: User mode capture*

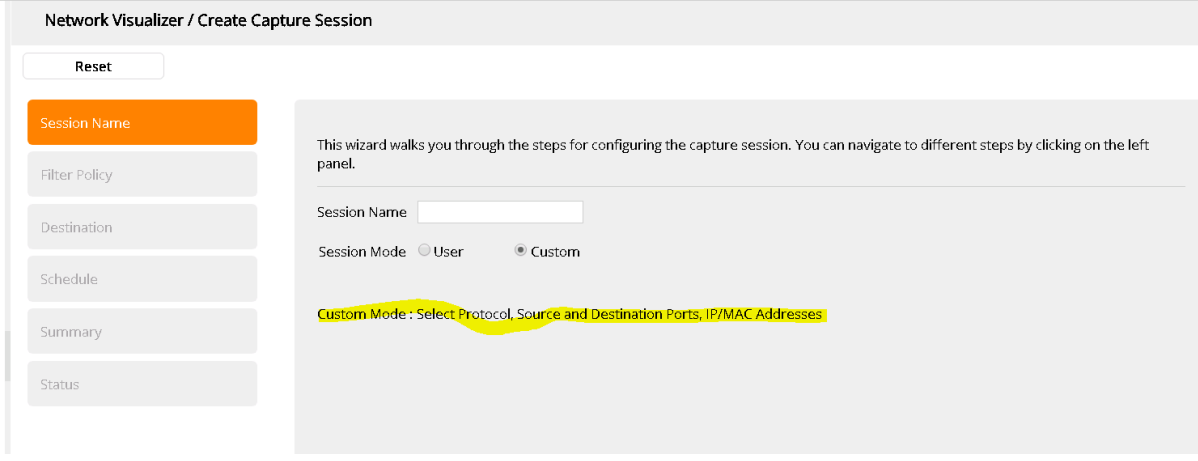

<span id="page-8-0"></span>*Figure 10: Custom Mode capture*

### Additional benefits

The custom pipeline implementation greatly increases the OpenFlow scalability on a v3 switch (2K flows to 8K Flows). It also permits multi-app coordination that was not possible with the standard pipeline. For example you should be able to have Protector inspect DNS and Optimizer set QoS for the same user.

All in all custom pipeline unlocks lots of hidden potential in the Aruba switch hardware and greatly extends the supported use cases.

### References

[Aruba VAN SDN Controller 2.8 Custom Pipeline Support Guide](http://h20565.www2.hpe.com/portal/site/hpsc/template.PAGE/action.process/public/psi/manualsDisplay/?sp4ts.oid=5443866&javax.portlet.action=true&spf_p.tpst=psiContentDisplay&javax.portlet.begCacheTok=com.vignette.cachetoken&spf_p.prp_psiContentDisplay=wsrp-interactionState%3DdocId%253Demr_na-a00003809en_us%257CdocLocale%253Den_US&javax.portlet.endCacheTok=com.vignette.cachetoken)

[Aruba VAN SDN Controller 2.8 Installation Guide](http://h20565.www2.hpe.com/portal/site/hpsc/template.PAGE/action.process/public/psi/manualsDisplay/?sp4ts.oid=5443866&javax.portlet.action=true&spf_p.tpst=psiContentDisplay&javax.portlet.begCacheTok=com.vignette.cachetoken&spf_p.prp_psiContentDisplay=wsrp-interactionState%3DdocId%253Demr_na-a00003658en_us%257CdocLocale%253Den_US&javax.portlet.endCacheTok=com.vignette.cachetoken)

[Aruba VAN SDN Controller 2.8 Administrator Guide](http://h20565.www2.hpe.com/portal/site/hpsc/template.PAGE/action.process/public/psi/manualsDisplay/?sp4ts.oid=5443866&javax.portlet.action=true&spf_p.tpst=psiContentDisplay&javax.portlet.begCacheTok=com.vignette.cachetoken&spf_p.prp_psiContentDisplay=wsrp-interactionState%3DdocId%253Demr_na-a00003662en_us%257CdocLocale%253Den_US&javax.portlet.endCacheTok=com.vignette.cachetoken)

[HPE Network Visualizer SDN Application 1.1 Administrator Guide](http://h20565.www2.hpe.com/portal/site/hpsc/template.PAGE/action.process/public/psi/manualsDisplay/?sp4ts.oid=8241931&javax.portlet.action=true&spf_p.tpst=psiContentDisplay&javax.portlet.begCacheTok=com.vignette.cachetoken&spf_p.prp_psiContentDisplay=wsrp-interactionState%3DdocId%253Demr_na-c05040369%257CdocLocale%253Den_US&javax.portlet.endCacheTok=com.vignette.cachetoken)

## Tools

Thanks to Shaun Wackerly we have a couple of really useful tools for development and testing.

The first is a flowbuilder tool that will generate JSON

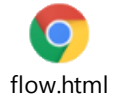

The second is custom pipeline builder

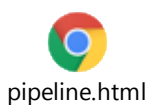